# 第2章 棚割モデルの作成 しょうしょう しょうしゃ インファイル しょうしょう しょうしゅん しょうしょう しょうしょく こうえん はんしょう

## Sh 2-1 什器を設置する(細かな什器設定)

## 概要

[什器配置]タブでは什器サイズの変更や、台や棚板の追加、移動など什器の設定に関する機能が集約されています。 数値入力で什器サイズの設定や複数の什器をまとめて変更、隣り合う什器で棚板を連結、什器内什器の再現などが可能です。

## 起動方法

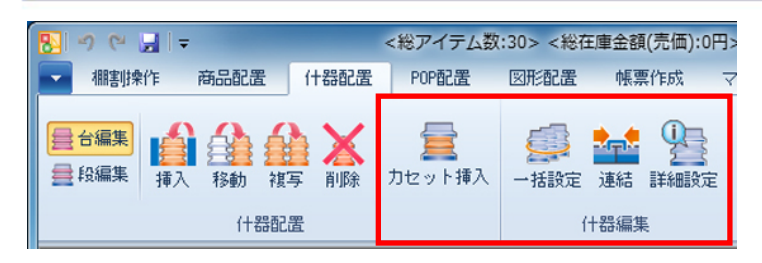

### ▌操作方法

### 隣り合う什器の棚板を連結させる

 隣り合う台の棚板を連結させて、2 台にまたがった位置に商品を陳列することができます。 棚板を連結させるためには、隣り合う棚板の高さが同じである必要があります。

#### 棚板を 1 段ずつ連結する

- 1. 「什器配置]ー「連結]をクリックします。
- 2. [連結/解除(段)]を選択し、連結させたい棚板をクリックします。
- 3. 「連結」画面が表示されます。 連結させたい台と台の間のチェックボックスを有効にして、「設定]を クリックします。連結した部分は黄色に表示されます。 連結を解除する場合は、解除させたい台と台の間のチェックボックス を無効にします。

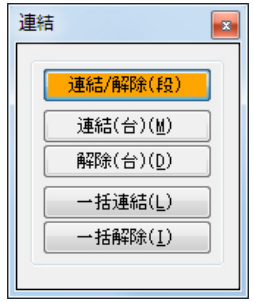

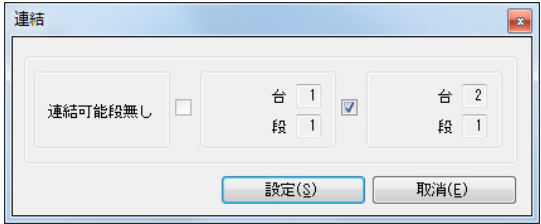

### 台ごとに連結する

- 1. [什器配置]ー [連結]をクリックします。
- 2. 「連結(台)]を選択し、連結させたい台をクリックします。
- 3. クリックした台と連結可能な棚板がすべて連結されます。 連結を台ごと解除する場合は[解除(台)]を選択して、解除させたい台をクリックします。

#### 全台まとめて連結する

- 1. [什器配置]ー [連結]をクリックします。
- 2. [一括連結]をクリックします。
- 3. 確認メッセージが表示されます。[はい]をクリックします。
- 4. 設置している全ての台の連結可能な棚板がすべて連結されます。 全ての台の連結をまとめて解除する場合は[一括解除]をクリックします。

#### Sh 什器の細かな設定を行なう

 台の幅や棚板の高さなどを数値で設定、定番什器の登録など什器の 細かな設定は「詳細設定」画面で行ないます。 [詳細設定]を選択し、設定したい什器をクリックします。

#### マウスの操作で台幅を調整する

- 1. 「詳細設定」画面左側のプレビュ マウスカーソルを合わせます。
- 2. マウスカーソルがアイコンの形状 クリックして変更したい位置で再度クリックします。
- 3. [設定]をクリックします。(台高や棚高、棚奥も同様の手順で設定が可能です)

#### 台を調整する

- 1. 「詳細設定」画面右側の[台情報]タブを選択します。
- 2. 台全体のデータが表示されます。修正したい項目を設定します。

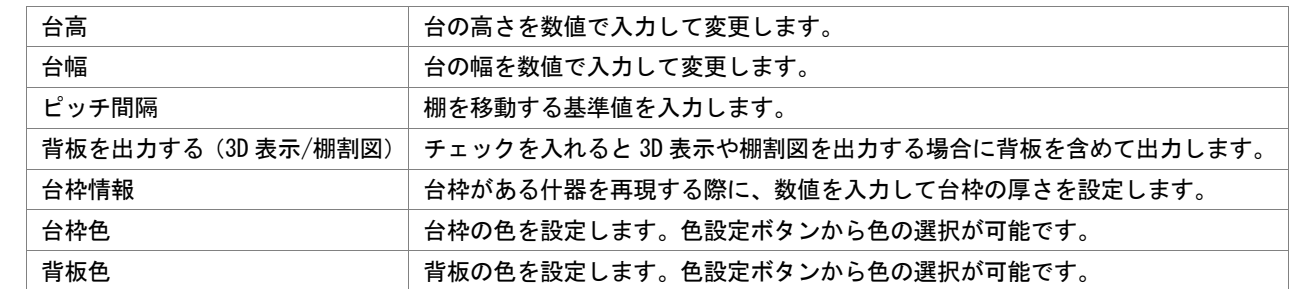

3. [設定]をクリックします。

#### 棚の高さを均等にする

- 1. 「詳細設定」画面右側の[台情報]タブを選択します。
- 2. [一括設定]をクリックします。
- 3. 段間隔均等の[一括設定]をクリックします。 最上段を台高と同じ高さにする場合は「最上段を台高に合わせる」を有効にします。 その他にも棚色や棚厚、棚奥、圧縮率もまとめて設定できます。

#### 棚を調整する

- 1. 「詳細設定」画面右側の[棚情報]タブを選択します。
- 2. 棚に関するデータが表示されます。調整したい段を選択し、修正したい項目を設定します。 棚高 棚の高さを数値で入力して変更します。 棚開始位置 | 棚を開始する位置を入力します。 | 棚幅 ■ ■ | 棚の幅を数値で入力して変更します。 棚奥 棚の奥行を数値で入力して変更します。 棚厚 棚の厚みを数値で入力して変更します。 傾斜角度 – 棚の傾斜角度を数値で入力して変更します。 圧縮率 | どこまで圧縮できるようにするかを設定します。 棚色 棚の色を設定します。色設定ボタンから色の選択が可能です。
- 3. [設定]をクリックします。

#### 定番什器を登録する

- 1. 「詳細設定」画面左上の「什器名称」に定番什器の名称を入力ます。
- 2. [保存]をクリックします。 保存した什器は「什器選択」画面の既存情報から選択できます。

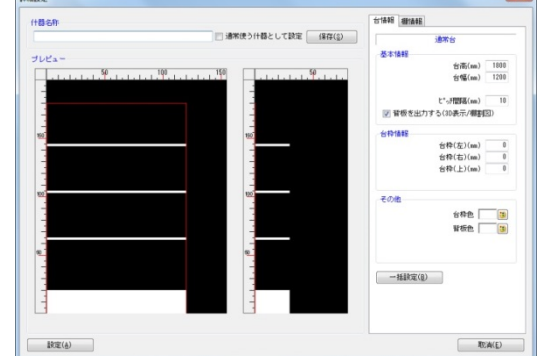

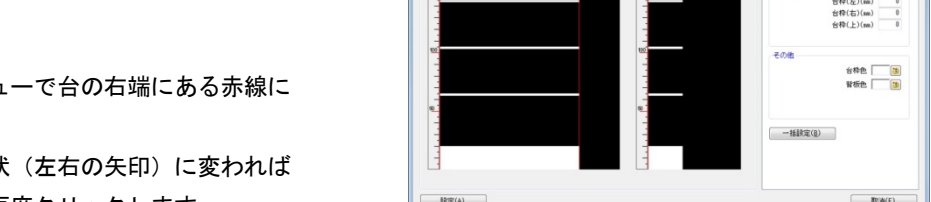

### 設置している什器の棚色やサイズをまとめて編集する

設置している全ての什器をまとめて変更することができます。

#### 全ての台の高さをまとめて変更する

- 1. [什器配置]ー [一括設定]をクリックします。
- 2. 「一括設定」画面の「台高」に数値を入力します。
- 3. 「台高」右側の[一括設定]をクリックします。
- 4. 設置している什器がまとめて変更されます。

#### 全ての台の幅をまとめて変更する

- 1. [什器配置] [一括設定] をクリックします。
- 2. 「一括設定」画面の「台幅」に数値を入力します。
- 3. 「台幅」右側の[一括設定]をクリックします。
- 4. 設置している什器がまとめて変更されます

#### 什器内に什器を設置する

- 1. [什器配置]ー [カセット挿入]をクリックします。
- 2. 「基本什器」または「既存情報」から設置したい什器を選択します。 「既存情報」から什器を選択する場合は、あらかじめ設置する什器を登録しておく必要があります。 上記「定番什器を登録する」を参照してください。
- 3. 棚内の設置したい場所をクリックします。 カセット什器の移動や編集は通常の什器と同じ操作で可能です。

## |特記事項

- ピッチ間隔が異なる、または棚板の種別が異なる場合は連結できません。
- ひな台、平台、平台(深底)は連結できません。
- 定番什器の登録は [マスターメンテナンス] [什器情報] 「メンテナンス」でも可能です。
- 平台、平台(深底)はカセット什器として使用できません。
- 平台、平台(深底)にカセット什器は設置できません。

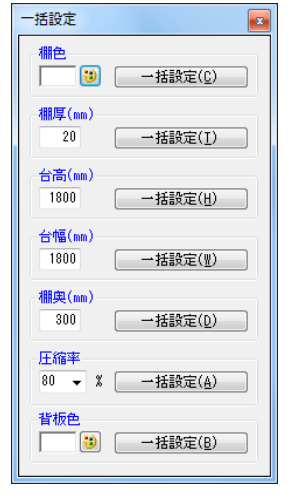